# **Outlook2SMS**

SMS fra Microsoft Outlook BRUGERMANUAL INSTALLATION

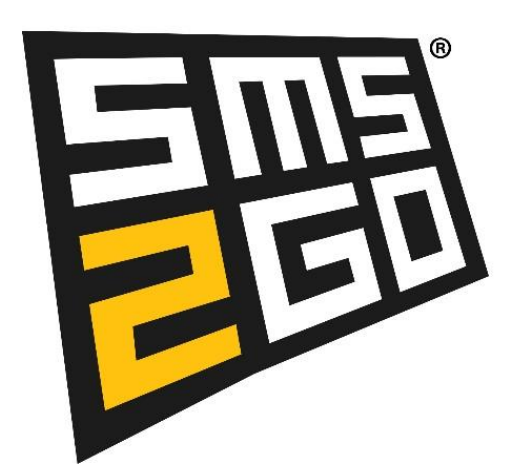

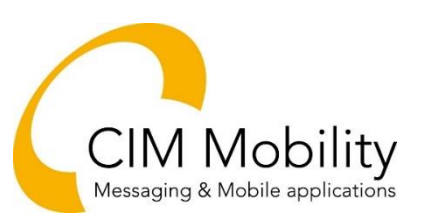

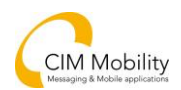

## Indhold

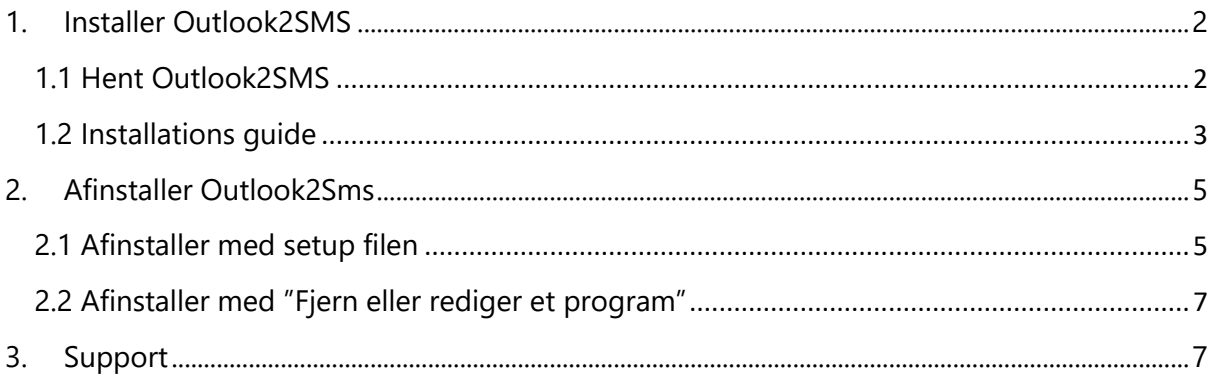

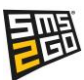

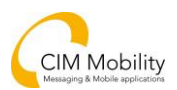

## <span id="page-2-0"></span>1. Installer Outlook2SMS

#### <span id="page-2-1"></span>1.1 Hent Outlook2SMS

Start med at finde ud af, hvilken version af Microsoft Outlook din computer kører 32-bit eller 64-bit.

Åben din Outlook. Tryk Ctrl+Shift+Esc for at åbne joblisten.

Hvis der står "Microsoft Outlook (32 bit)", skal du installere 32 bit Outlook2SMS.

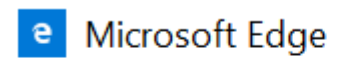

0<sup>o</sup> Microsoft Outlook (32 bit)  $\mathcal{P}$ 

Hvis der står "Microsoft Outlook"

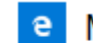

e Microsoft Edge

O<sup>2</sup> Microsoft Outlook  $\mathcal{P}$ 

Pause tryk på Windows knappen + Pause/Break Break

Et vindue dukker op, find Systemtype og se hvad version af Windows der er på maskinen:

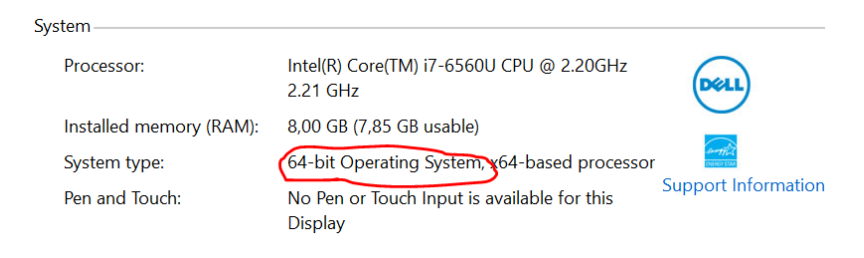

Hvis der står 64-bit, download da kun office 64-bit

Hvis der star 32-bit, download da kun office 32-bit

Når du har fundet ud af, hvilken version, du har, hentes installationsfilen på [http://www.cim-mobility.dk/l](http://www.cim-mobility.dk/)oesninger/sms2go/sms-fra-outlook/ og den rigtige version vælges. Du kan vælge at Gemme / Save as filen på maskinen. Det kan bruges hvis Outlokk2SMS skal slettes igen senere.

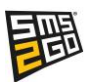

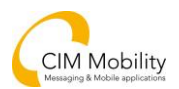

#### <span id="page-3-0"></span>1.2 Installations guide

Start med at køre filen som administrator: Højreklik for at få mulighed for at køre som administrator.

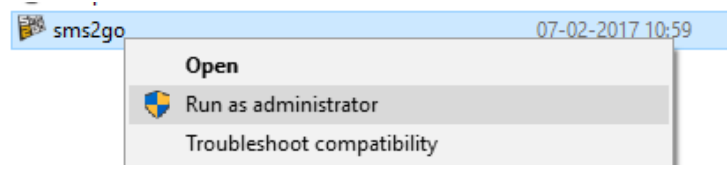

Setup filen vil starte Outlook2Sms installationsguide der vil guide dig igennem installationen.

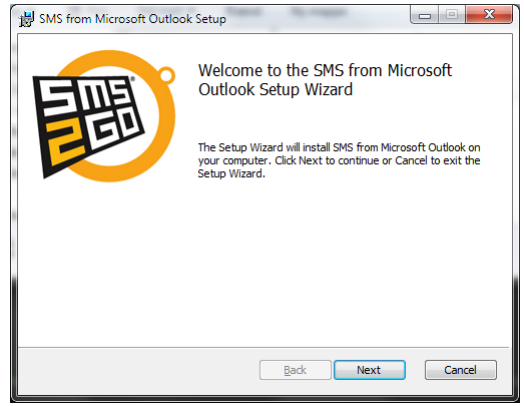

**Figur 1 Outlook2Sms Setup Wizard**

Klik på Next / Næste.

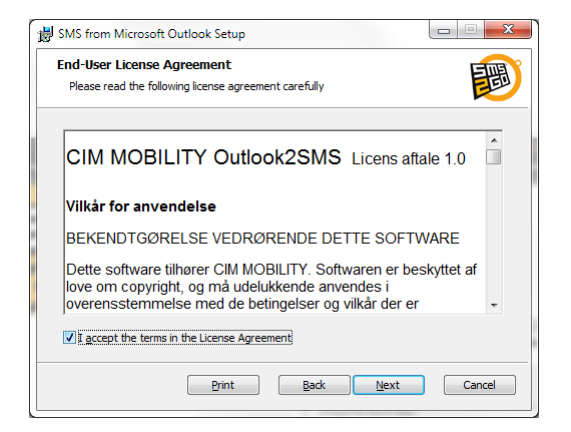

**Figur 2 Outlook2Sms Setup Wizard**

Sæt flueben i Accepter licens betingelser og klik på Next / Næste

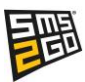

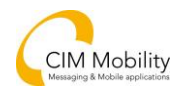

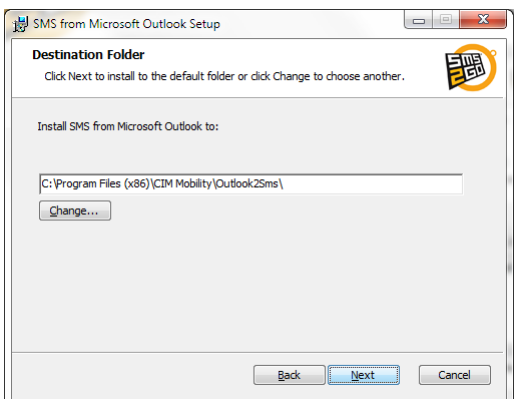

**Figur 3 Outlook2Sms Setup Wizard**

Vælg hvor Outlook2SMS skal installeres eller bare accepter standard-indstillingerne. Klik på Next / Næste.

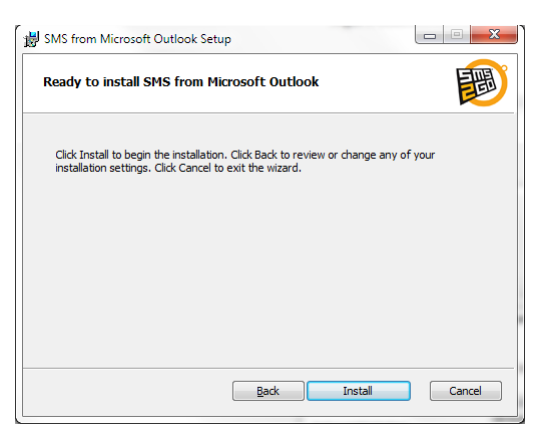

**Figur 4 Outlook2Sms Setup Wizard**

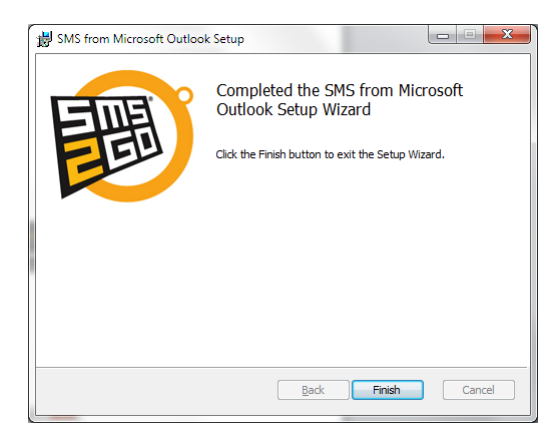

**Figur 5 Outlook2Sms Setup Wizard**

Klik på Finish / Afslut.

Klik på Install / Installer

Nu er Outlook2SMS installeret.

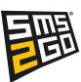

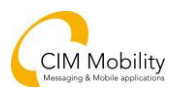

## <span id="page-5-0"></span>2. Afinstaller Outlook2Sms

Ønskes at afinstallere Outlook2Sms er der 2 lette og simple måder at gøre det på.

#### <span id="page-5-1"></span>2.1 Afinstaller med setup filen

Outlook2Sms kan afinstalleres ved hjælp af setup filen (Hvis filen blev gemt, da Outlook2SMS blev installeret)

Dobbeltklik på setup filen, og den vil åbne Outlook2Sms setup wizard.

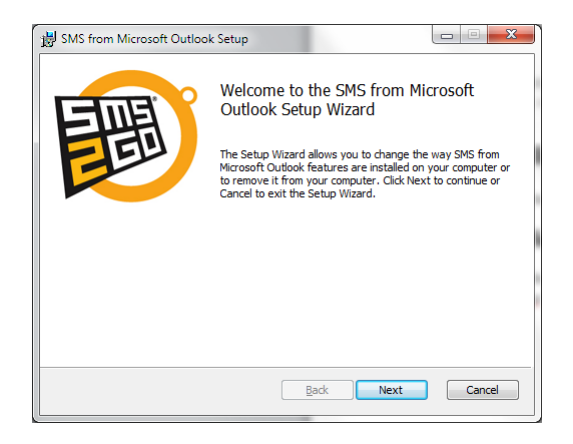

**Figur 6 Afinstaller med setup wizard**

Klik på Next / Næste.

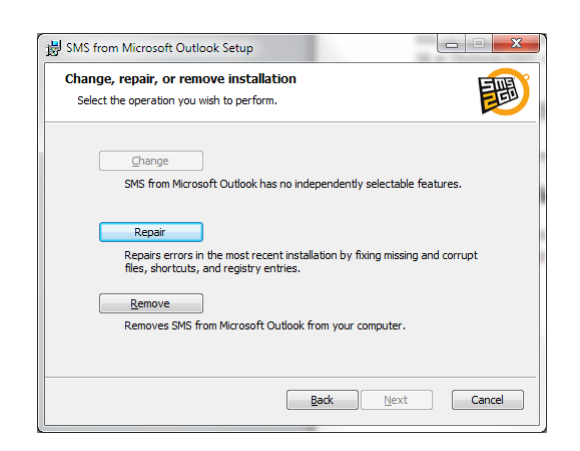

Der kan nu vælges mellem at reparere eller afinstallere Outlook2Sms. Vælg Remove / Fjern.

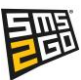

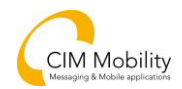

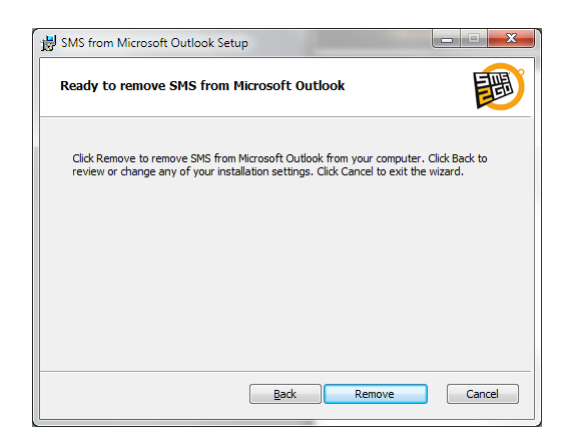

Klik på Remove / Fjern

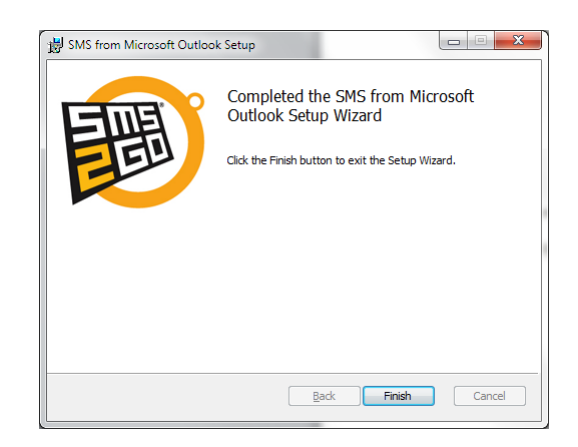

Klik på Finish / Afslut

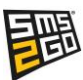

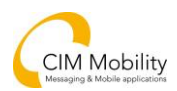

### <span id="page-7-0"></span>2.2 Afinstaller med "Fjern eller rediger et program"

Outlook2Sms kan også afinstalleres ved hjælp af "Kontrolpanel – Fjern eller rediger et program".

|                                                                                                  |                                                                                                    |                              |             |                                | $\Box$<br>o l      |  |
|--------------------------------------------------------------------------------------------------|----------------------------------------------------------------------------------------------------|------------------------------|-------------|--------------------------------|--------------------|--|
| Kontrolpanel ▶ Alle elementer i Kontrolpanel ▶ Programmer og funktioner<br>$\blacktriangleright$ |                                                                                                    |                              | $++$<br>÷   | Søg i Programmer og funktioner |                    |  |
| Startside for Kontrolpanel<br>Vis installerede opdateringer                                      | Fjern eller rediger et program<br>Hvis du vil fjerne et program, skal du markere det på listen og derefter klikke på Fjern, Rediger eller Reparer. |                              |             |                                |                    |  |
| Slå Windows-funktioner til eller<br>fra.                                                         |                                                                                                    |                              |             |                                |                    |  |
| Installer et nyt program fra<br>netværket.                                                       | 脏<br>Organiser $\blacktriangledown$<br>Fjern<br>Reparer                                                                                            |                              |             |                                |                    |  |
|                                                                                                  | Navn                                                                                                    | Publiceret af                | Installeret | Størrelse                      | Version            |  |
|                                                                                                  | SMS from Microsoft Outlook                                                                                                    | <b>CIM Mobility</b>          | 24-03-2014  | 23.9 MB                        | 1.0.0              |  |
|                                                                                                  | Microsoft Silverlight                                                                                                    | <b>Microsoft Corporation</b> | 18-03-2014  | 381 MB                         | 5.1.30214.0        |  |
|                                                                                                  | <b>O</b> Fiddler                                                                                                    | Telerik                      | 16-03-2014  | 7.71 MB                        | 2.4.6.2            |  |
|                                                                                                  | NVIDIA HD-lyddriver 1.3.26.4                                                                                                    | <b>NVIDIA Corporation</b>    | 14-03-2014  |                                | 1.3.26.4           |  |
|                                                                                                  | Adobe Flash Player 12 Plugin                                                                                                    | Adobe Systems Incorporated   | 13-03-2014  | 6.00 MB                        | 12.0.0.77          |  |
|                                                                                                  | Adobe Flash Player 12 ActiveX                                                                                                    | Adobe Systems Incorporated   | 12-03-2014  | 6.00 MB                        | 12.0.0.77          |  |
|                                                                                                  | <b>R</b> Clame <sup>TN</sup> 6.11                                                                                                    | Clama Tachnologias C.A.<br>ш | 07.02.2014  |                                | $260 M$ D 6.11.102 |  |
|                                                                                                  | CIM Mobility Produktversion: 1.0.0<br>Størrelse: 23,9 MB                                                                                           |                              |             |                                |                    |  |

**Figur 1 Fjern eller rediger et program vinduet.**

Dobbeltklik på SMS from Microsoft Outlook, eller vælg Fjern i menuen.

## <span id="page-7-1"></span>3. Support

Kontakt CIM Mobility Support på [support@cim-mobility.dk](mailto:support@cim-mobility.dk) eller telefon +45 76 90 00 02

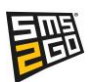